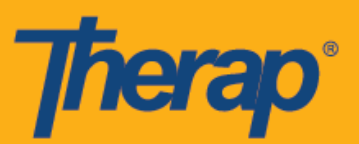

## **Entrada, Salida y Autoentrada usando FVV para dispositivos Android**

Es necesario habilitar la Verificación de Visita Fija (Fixed Visit Verification, FVV) para un proveedor para que los usuarios usen los dispositivos de FVV para el módulo de Cronograma/EVV. Además, los usuarios solo podrán usar los Dispositivos FVV para cronogramas correspondientes a individuos para quienes la FVV ha sido configurada desde la página Dispositivo de FVV.

- **Entrada usando FVV**
- **Salida usando FVV**
- **Autoentrada usando FVV**

## **Entrada usando FVV**

1. En la página de Inicio de sesión (Login), ingrese el Nombre de inicio de sesión, Contraseña, y Código de proveedor.

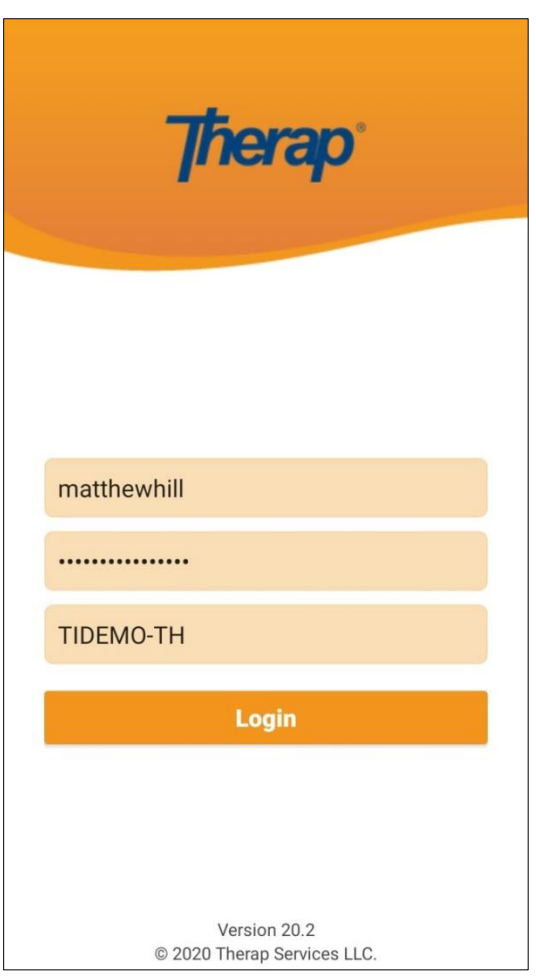

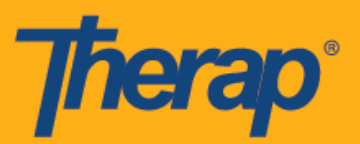

2. Toque la opción **Cronograma/EVV** (Scheduling/EVV) en el Panel de inicio.

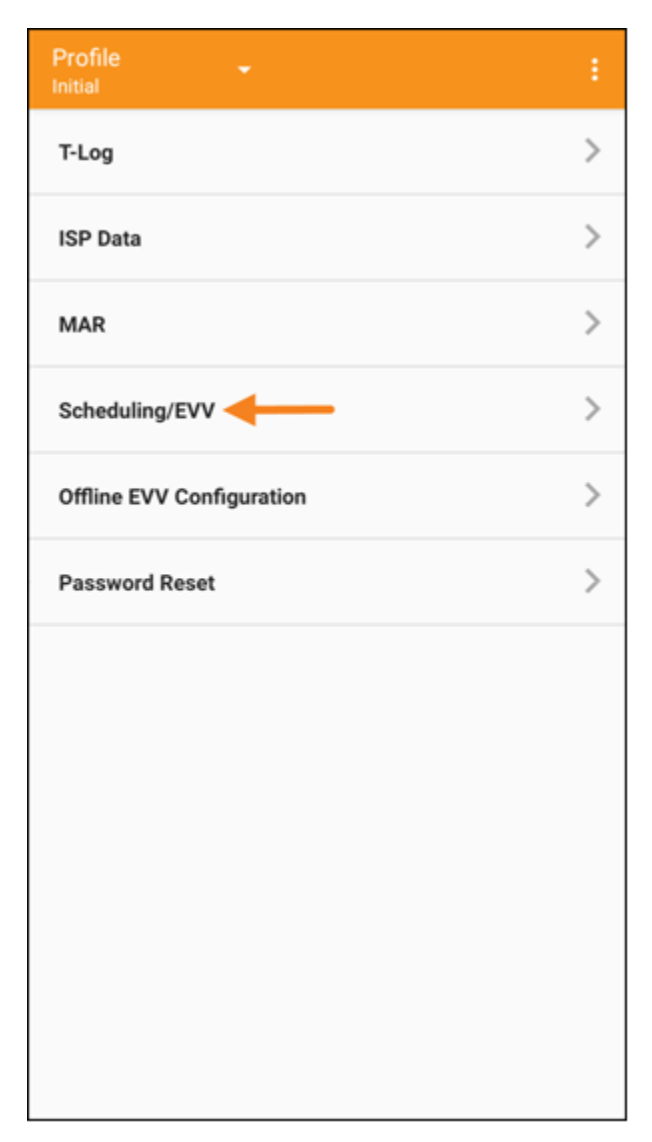

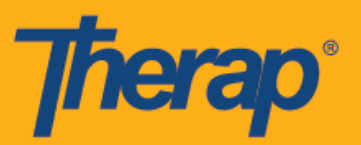

3. En la página Lista de agendas (Agenda List) se mostrarán los cronogramas aprobados con una línea azul. Toque el cronograma al que desea Entrar.

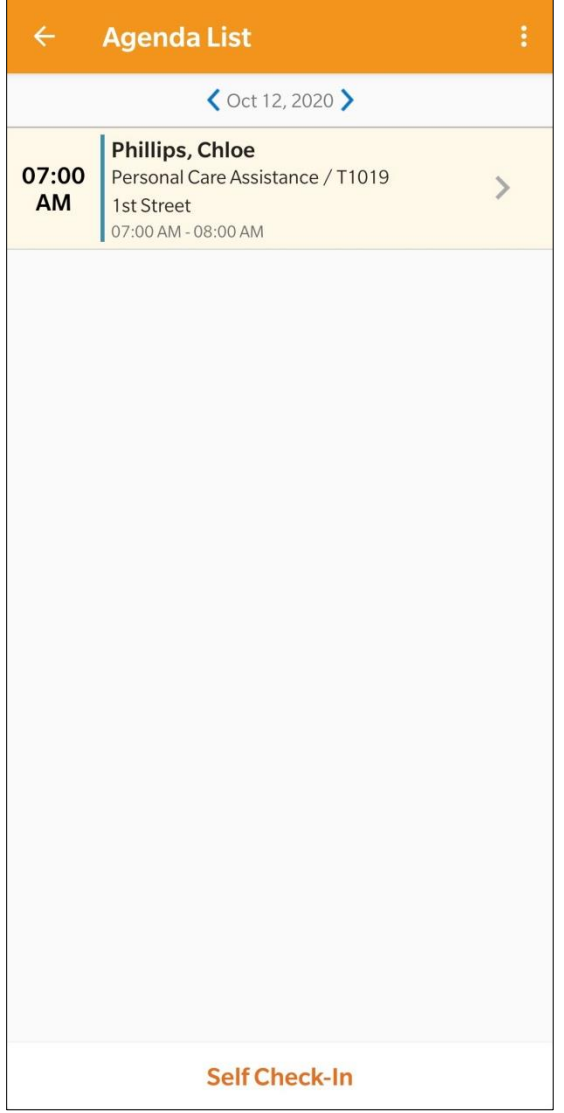

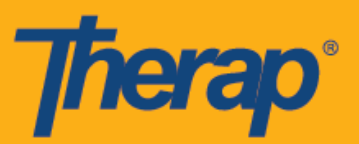

4. En la página Registro de agenda (Agenda Record), toque el botón **Entrar** (Check-In).

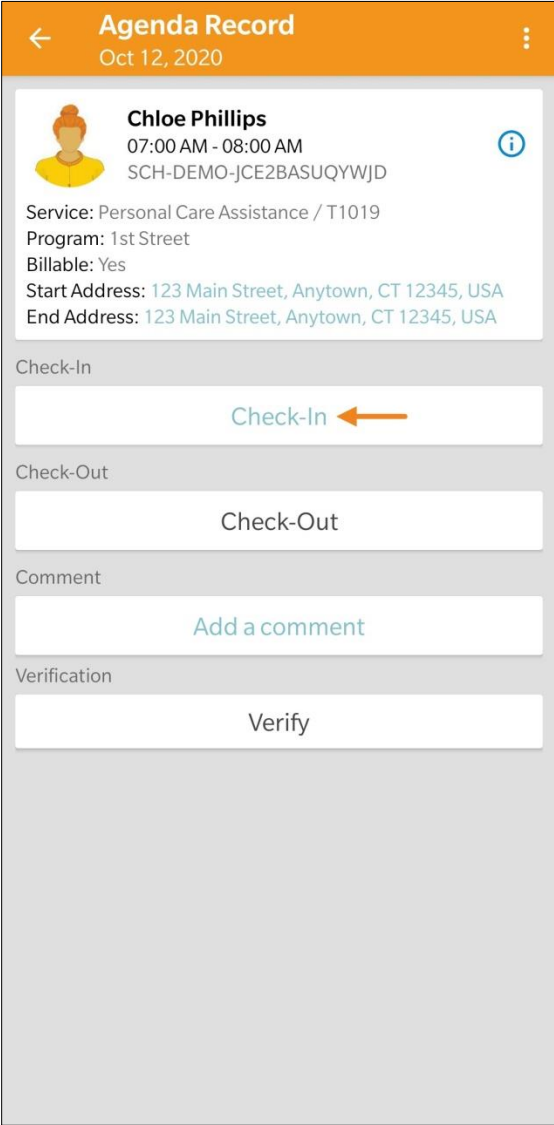

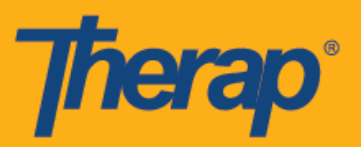

5. Aparecerá una indicación que le pedirá que elija un método de recopilación de datos. Toque **FVV.**

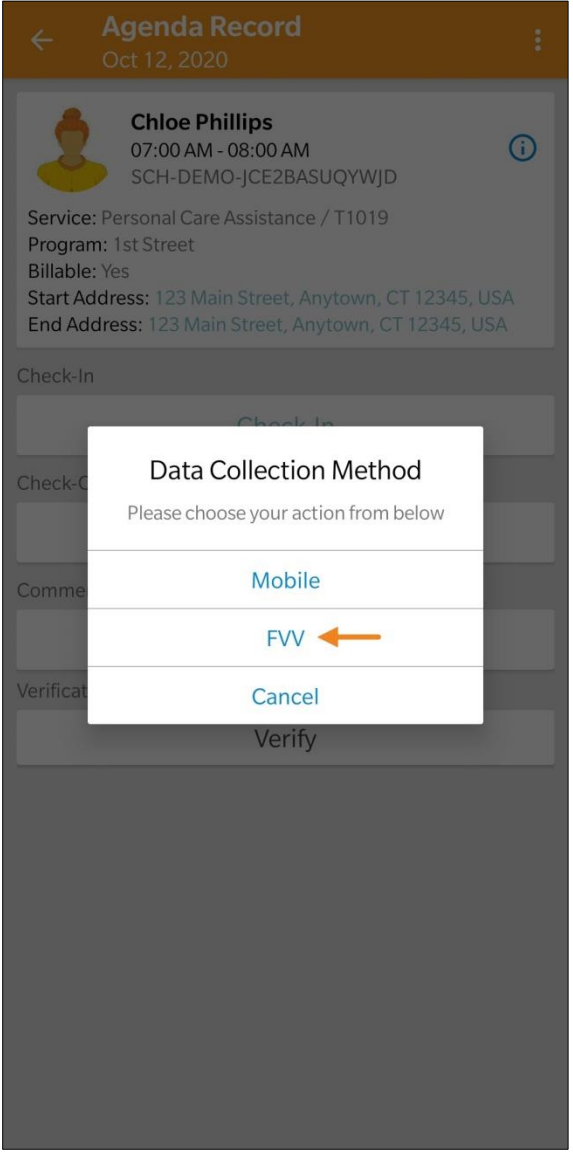

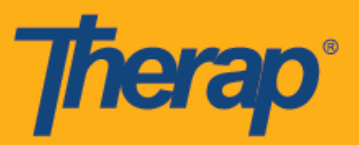

6. Toque el menú desplegable Lista del dispositivo de FVV (FVV Device Location) y seleccione la ubicación adecuada.

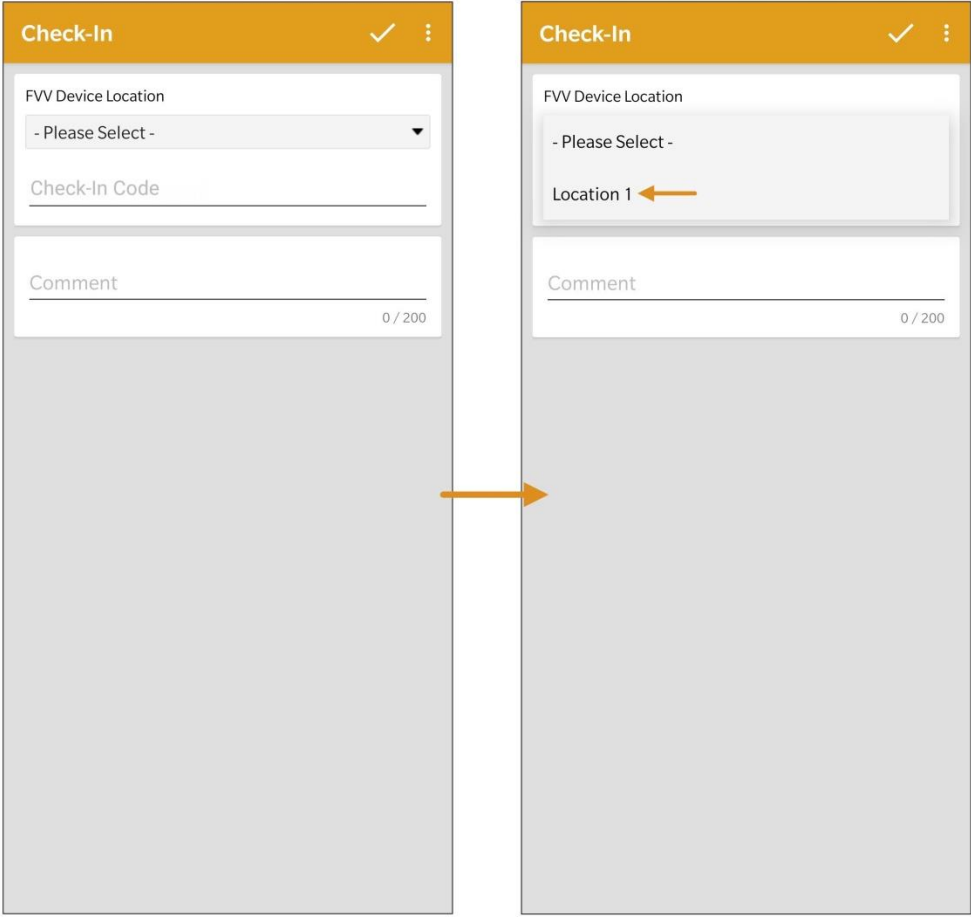

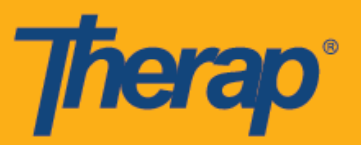

7. Ingrese en el campo Check-In Code la Contraseña de un solo uso (Check-In Code) generada por el dispositivo fijo. Puede ingresar comentarios o información relacionada con la Entrada en el campo Comentario (Comment). Toque el símbolo de la marca de verificación en el margen superior derecho de la pantalla cuando haya terminado.

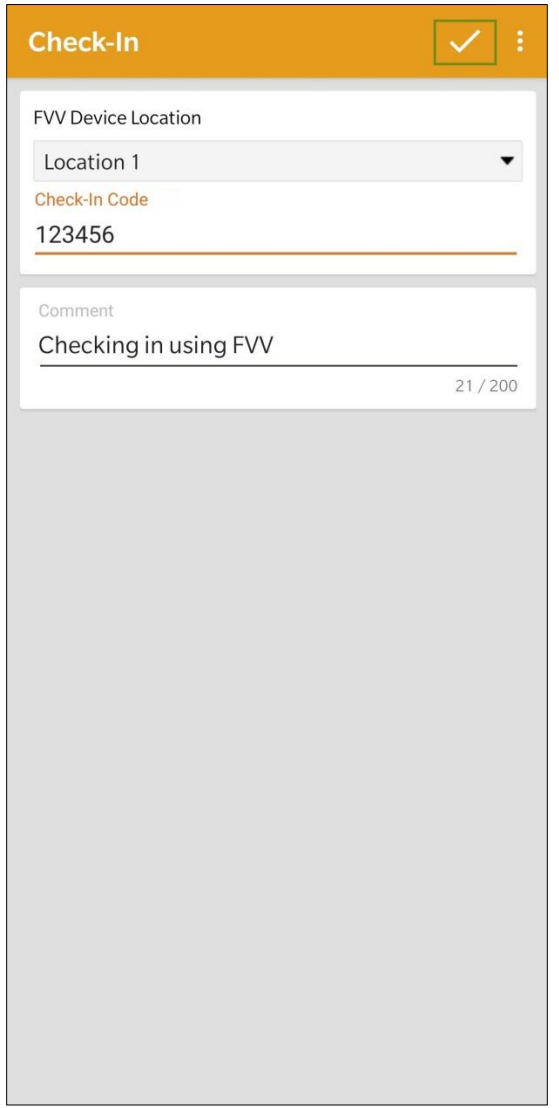

Al entrar y salir de los cronogramas, se les mostrará a los usuarios de Nueva York los campos Tipo de ubicación de entrada (Check-In Location Type) y Tipo de ubicación de salida (Check-Out Location Type) para las ranuras basadas en individuos si eMedNY está habilitada para el proveedor.

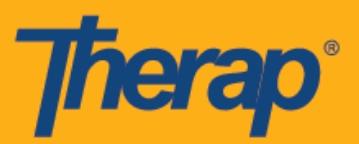

8. Aparecerá un mensaje de confirmación que le mostrará que se ha completado la Entrada.

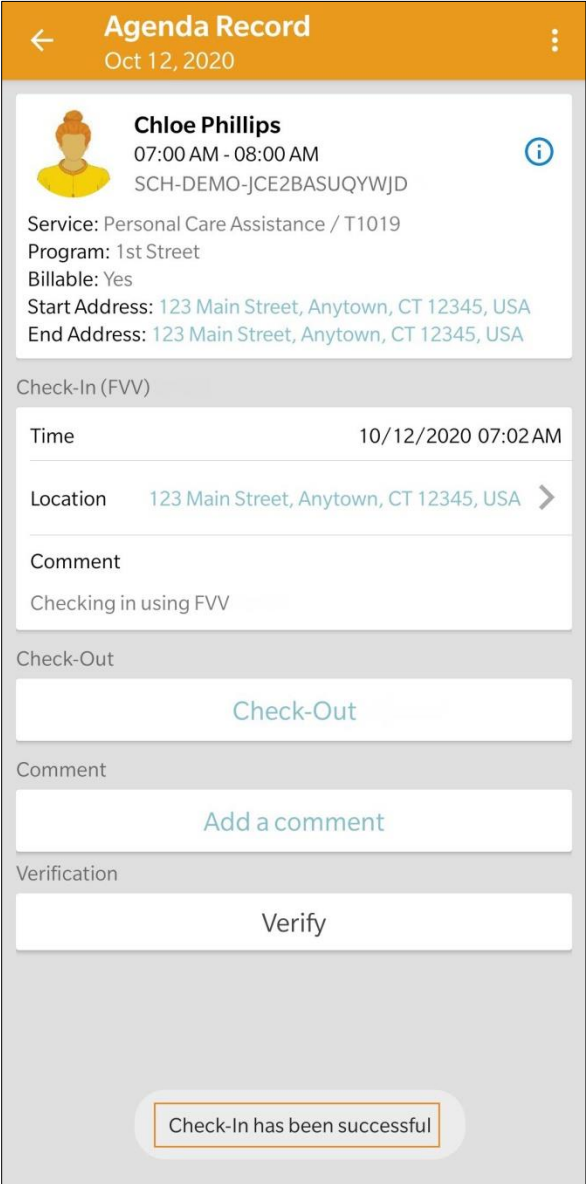

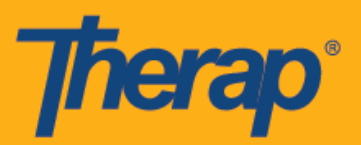

## **Salida usando FVV**

1. Los Cronogramas a los que se ha ingresado aparecerán en la página de Lista de agendas (Agenda List) con una línea naranja. Al momento de Salir, toque el cronograma del que desea Salir.

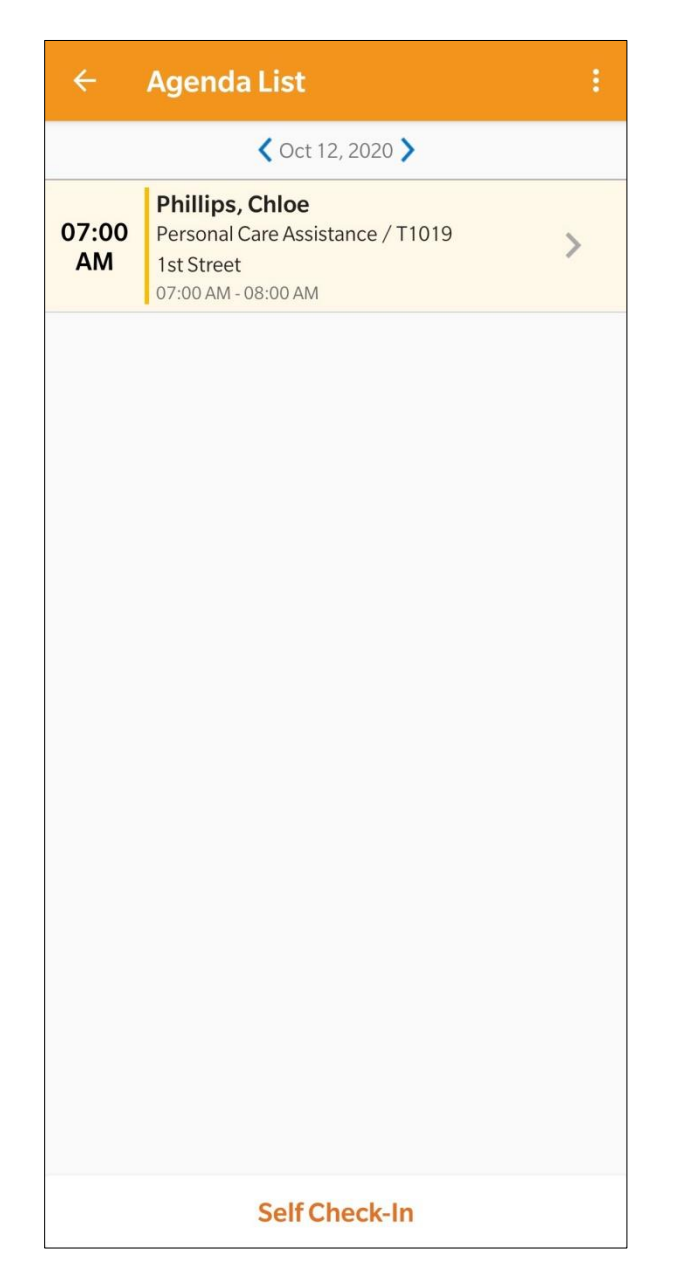

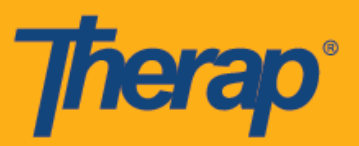

2. En la página Registro de agenda (Agenda Record), toque el botón **Salida** (Check-Out).

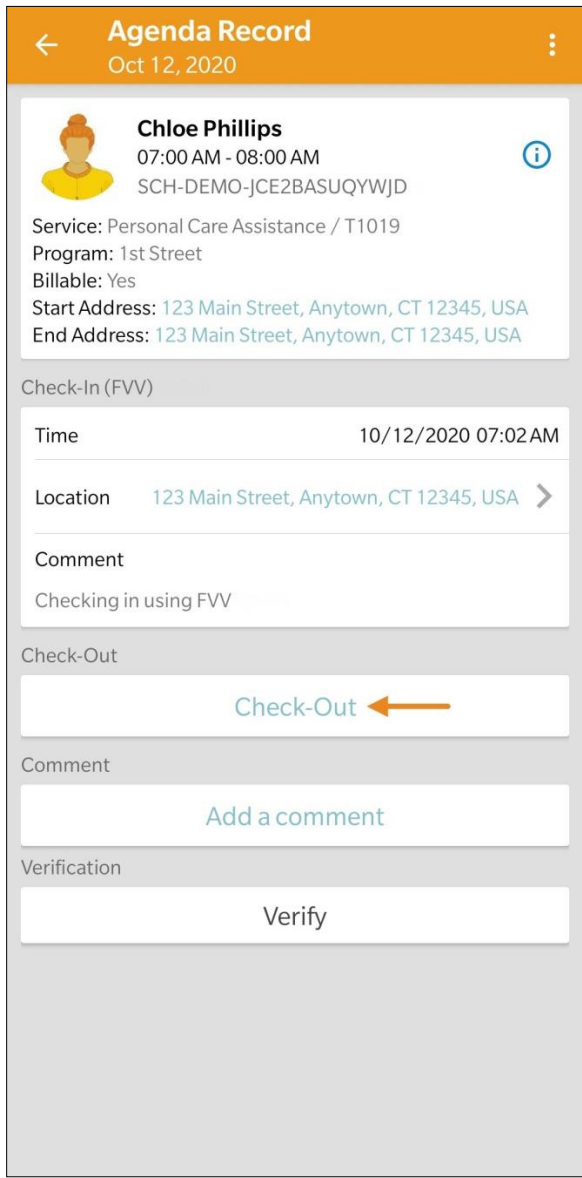

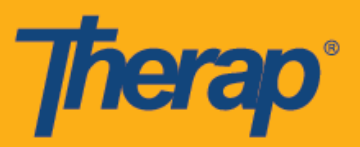

3. Aparecerá una indicación que le pedirá que elija un método de recopilación de datos. Toque **FVV.**

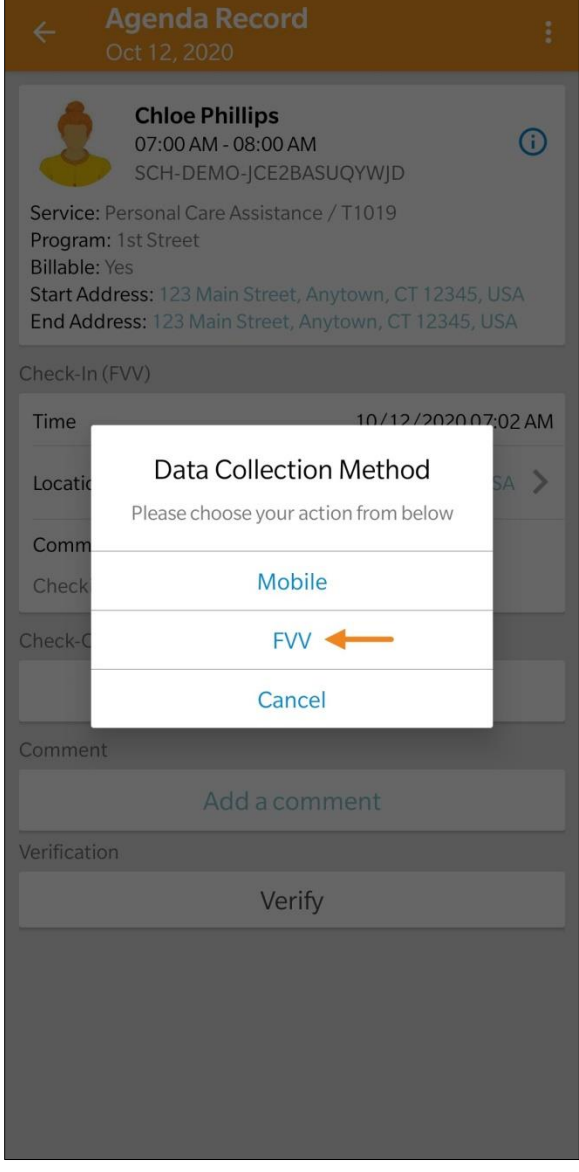

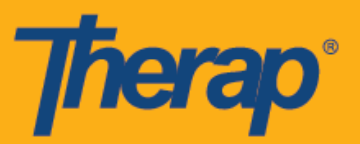

4. Toque el menú desplegable Lista del dispositivo de FVV (FVV Device Location) y seleccione la ubicación adecuada.

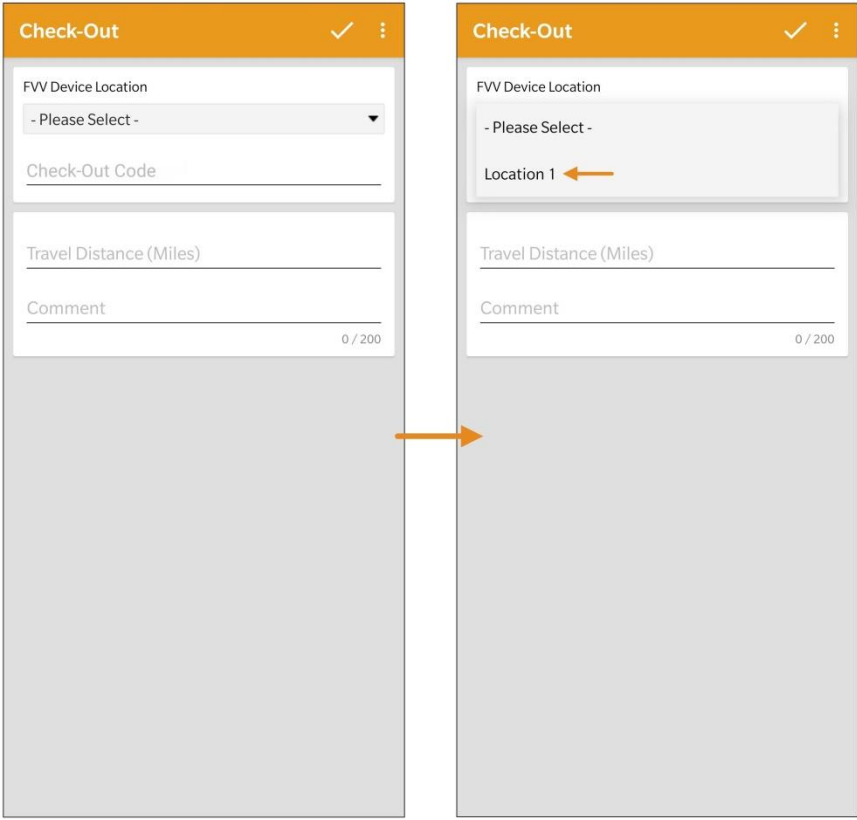

Para los usuarios de Dakota del Norte, si los servicios tienen Tarifas rurales diferenciales variables, los usuarios verán el campo Tarifa rural diferencial (Rural Differential Rate) con diferentes niveles cuando salen de la Ranura de cronograma.

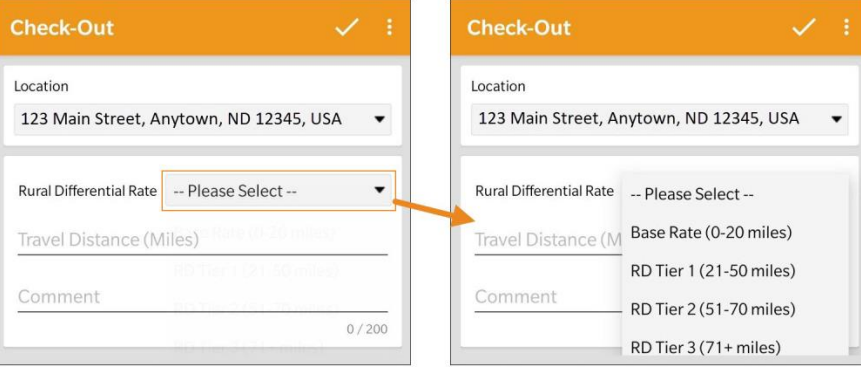

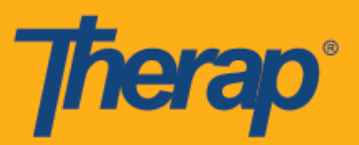

5. Ingrese en el campo Check-Out Code la Contraseña de un solo uso (Check-Out Code) generada por el dispositivo fijo. Si Habilitar distancia del recorrido está habilitada en la página Preferencia de proveedor de Cronograma/EVV, verá el campo Distancia del recorrido (millas) (Travel Distance [Miles]). Puede ingresar un valor al campo y agregar comentarios relacionados con la Salida en el campo Comentarios (Comments) si es necesario. Toque el símbolo de la marca de verificación en el margen superior derecho de la pantalla cuando esté listo para Salir.

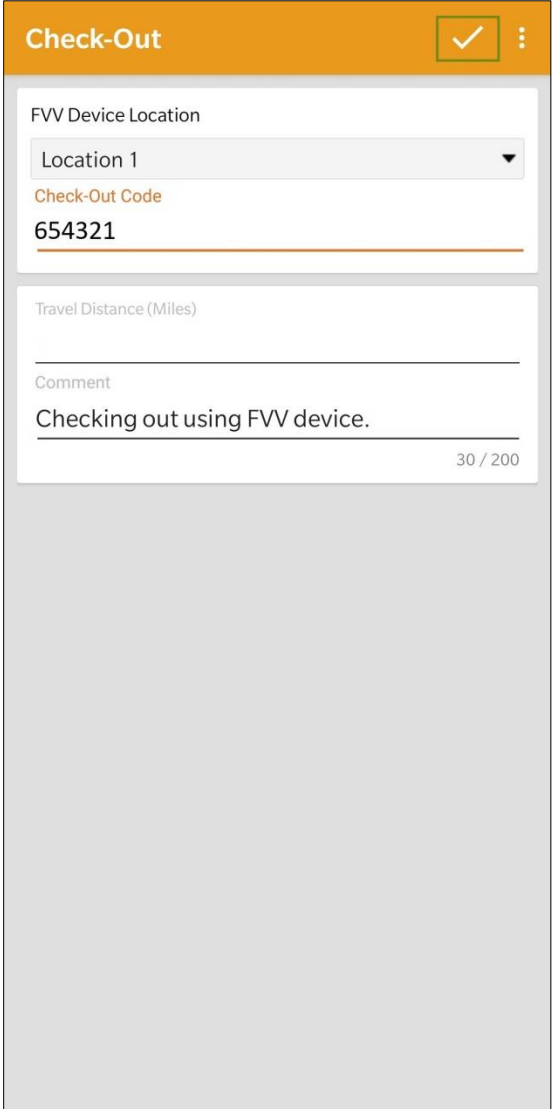

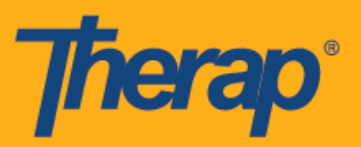

6. Los usuarios recibirán un mensaje de Salida exitosa. Después de haber completado la Entrada y la Salida, aparecerá la página de Registro de agenda (Agenda Record) de la siguiente manera. Se mostrará 'FVV' entre paréntesis al lado de las secciones Entrada (Check-In) y Salida (Check-Out) como el método de recopilación de datos.

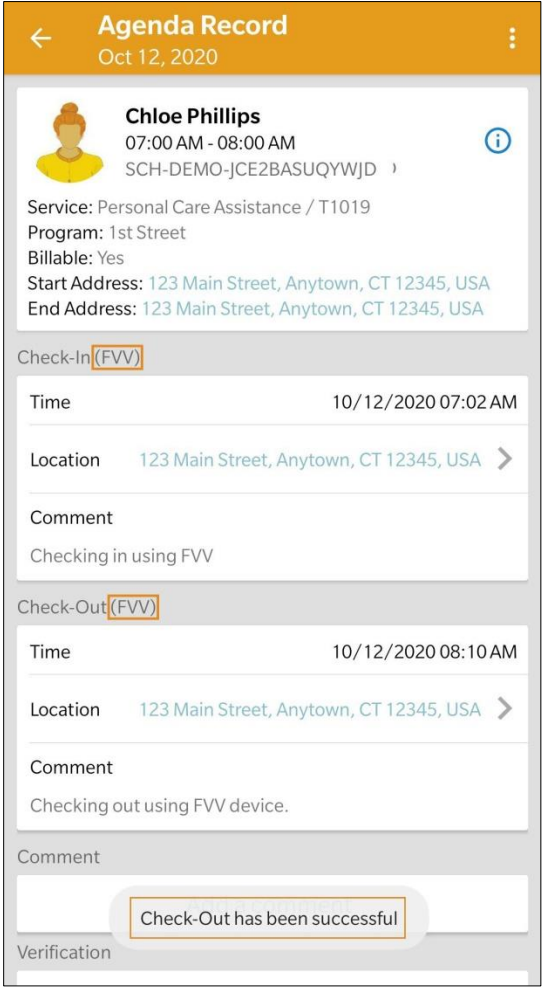

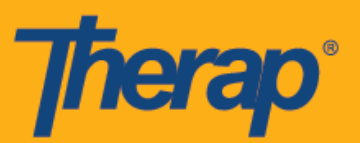

## **Autoentrada usando FVV**

1. En la página Lista de agendas (Agenda List), toque el botón **Autoentrar** (Self Check-In).

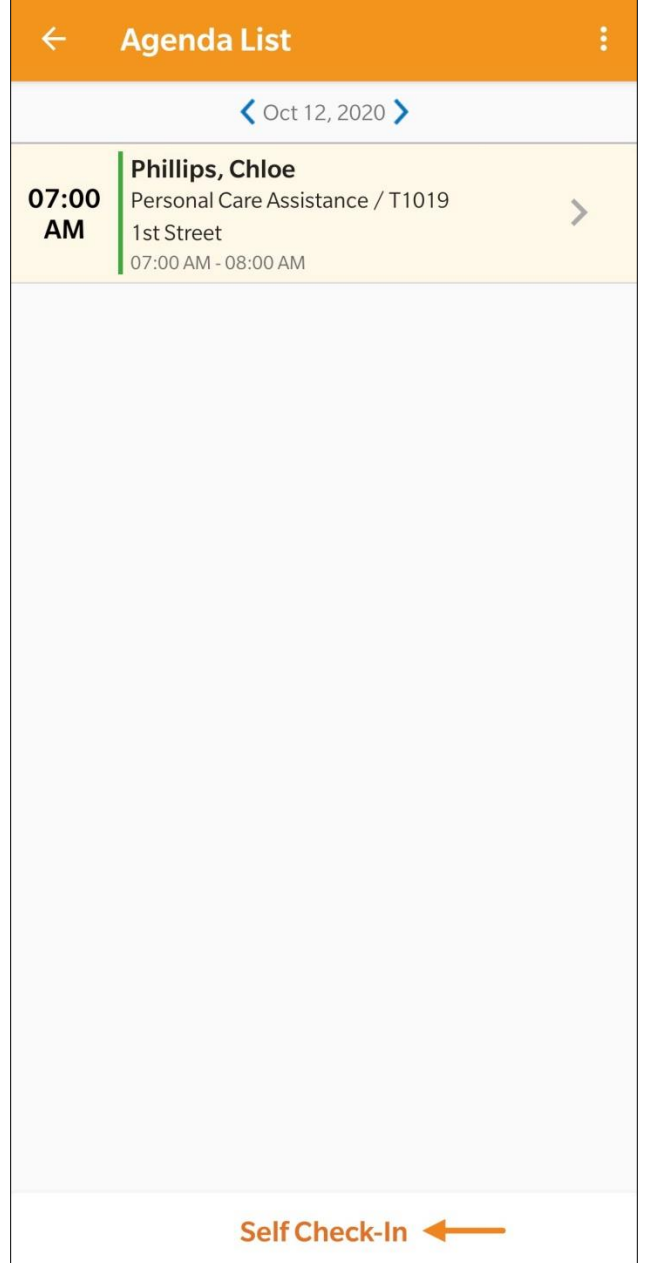

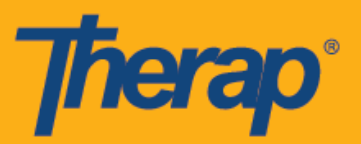

2. La fecha y la hora para el campo Fecha de comienzo (Start date) será la fecha y la hora de Entrada. Al comienzo, la duración de la ranura se basará en la Duración predeterminada de la ranura elegida en la página Instalación de Proveedor (Provider Setup) (es decir: 15 min, 30 min, 45 min, 1 hora o 2 horas). Se autogenerará el campo Personal (Staff). El campo Facturable (Billable) está seleccionado automáticamente en **Sí** (Yes), pero puede cambiarse a **No** si es necesario.

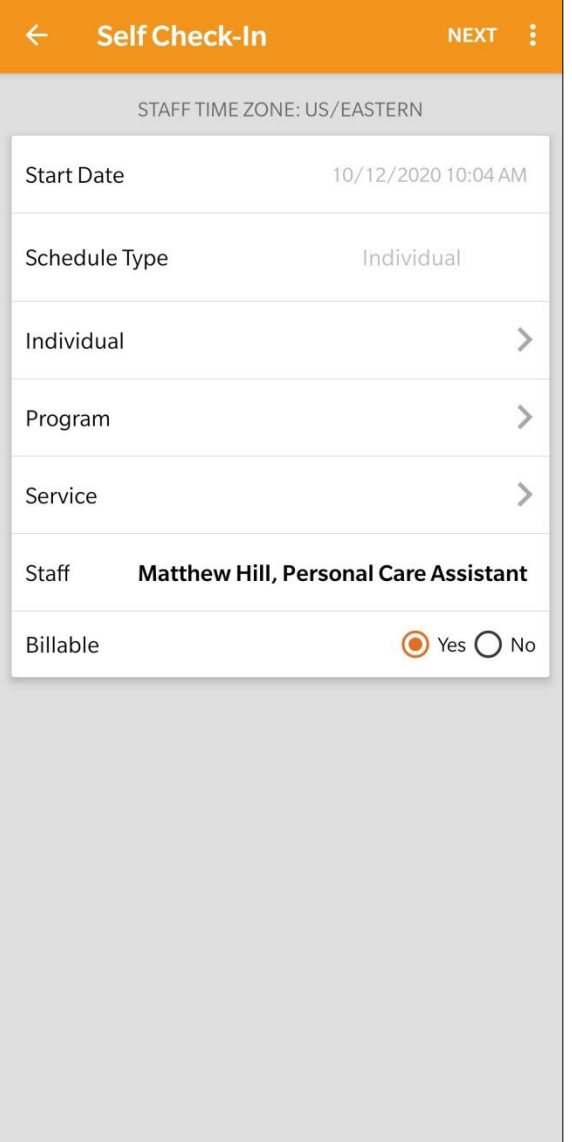

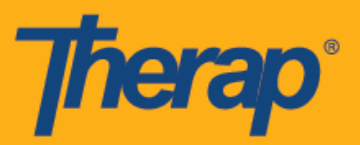

- 3. Puede ingresar los siguientes campos en esta página:
	- o **Individuo** (Individual): Toque la fila Individuo (Individual) y seleccione el individuo adecuado.

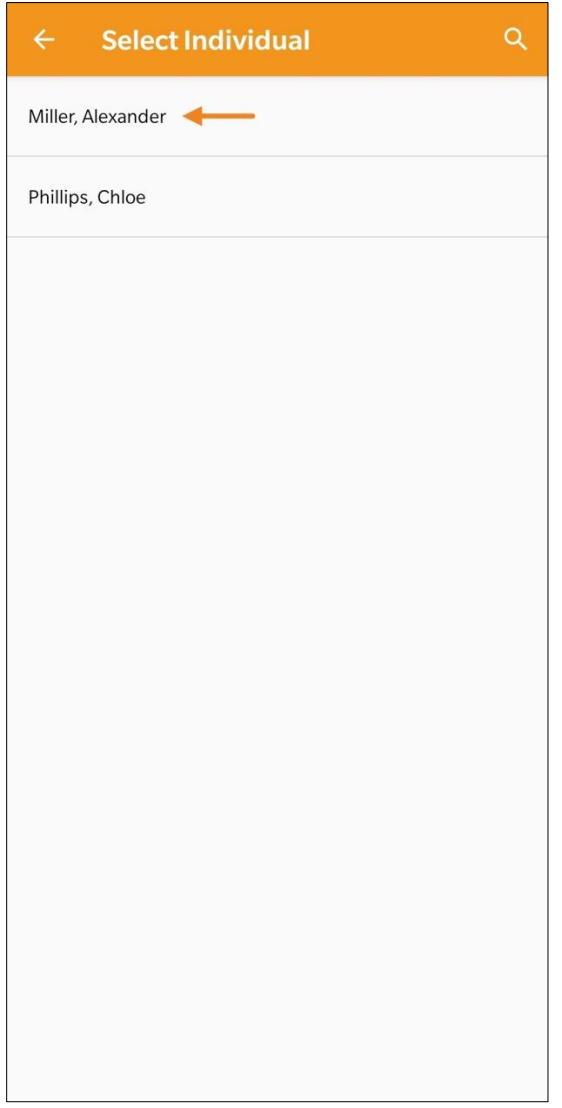

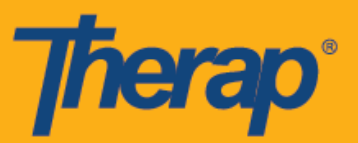

o **Programa** (Program): Toque la fila Programa (Program) y seleccione el programa adecuado.

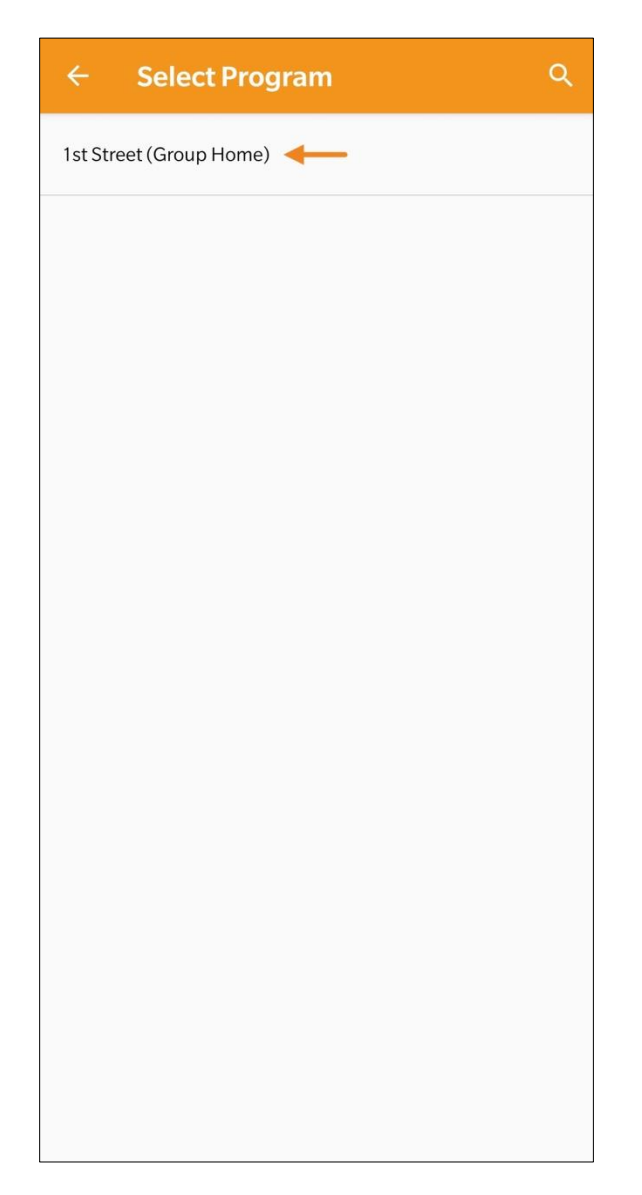

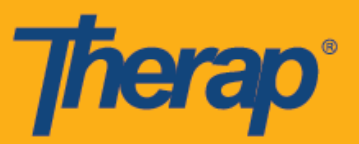

o **Servicio** (Service): Toque la fila Servicio (Service) y seleccione el servicio adecuado.

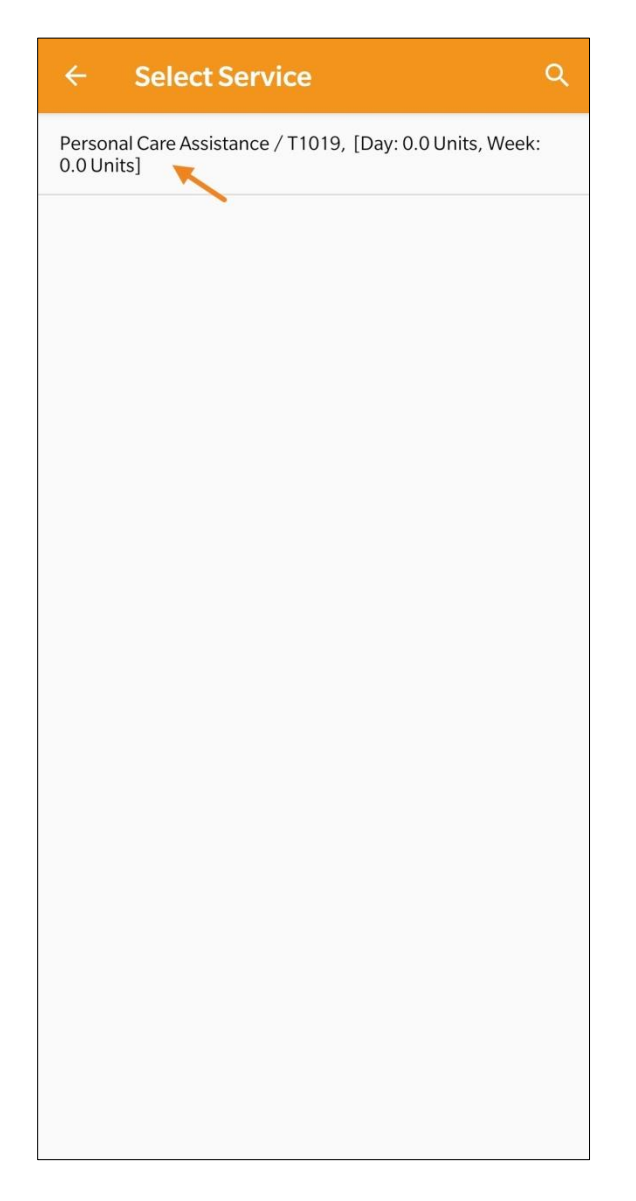

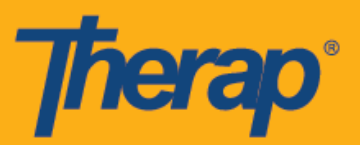

4. Una vez ingresados los campos, toque el botón **Siguiente** (Next) en el margen superior derecho de la pantalla.

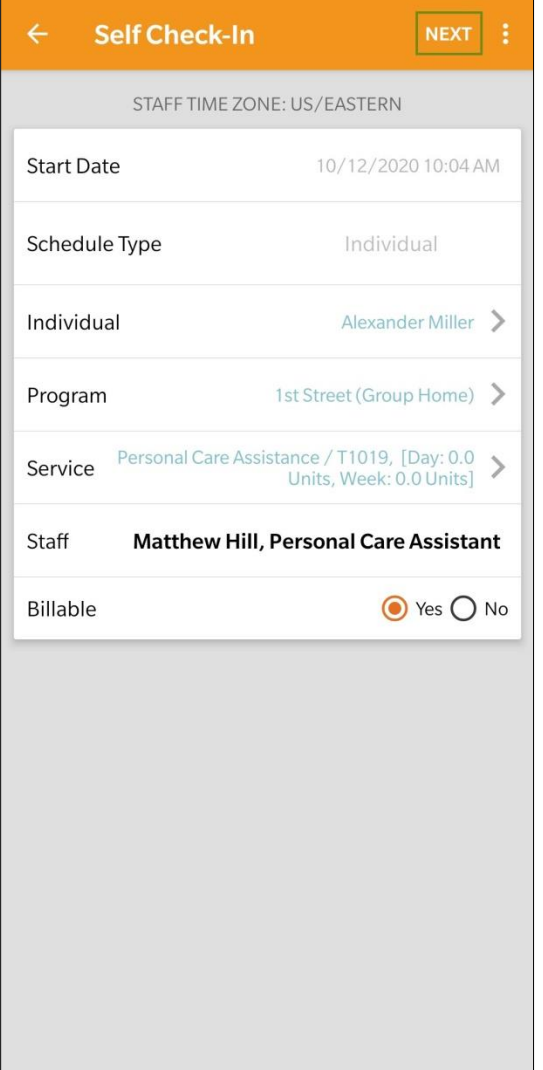

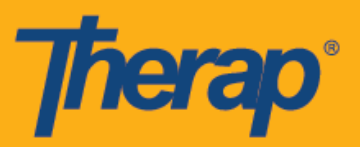

5. Aparecerá una indicación que le pedirá que elija un método de recopilación de datos. Toque **FVV.**

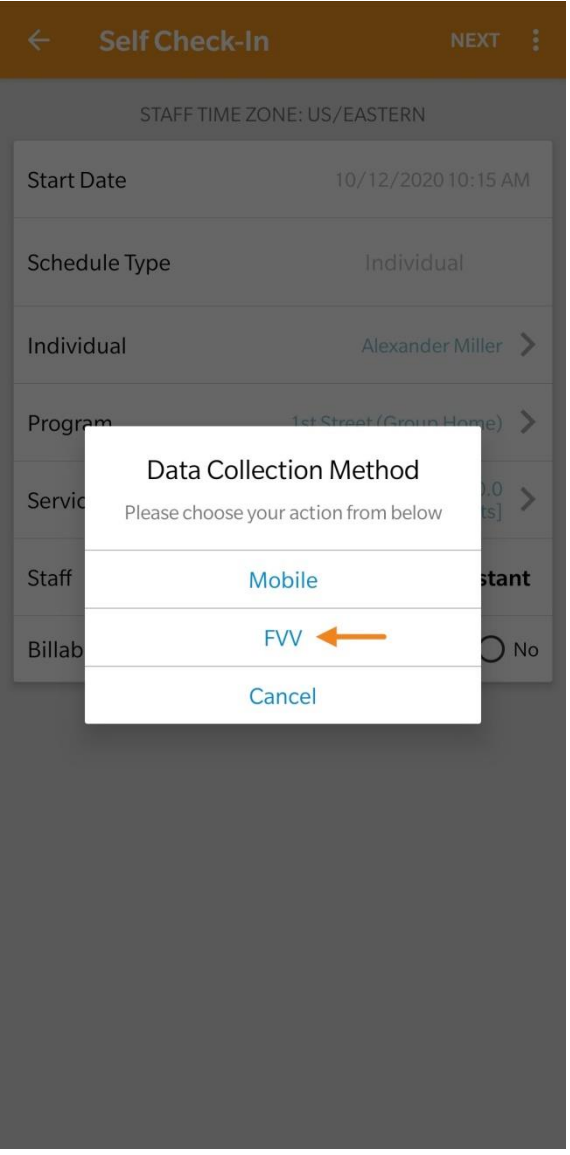

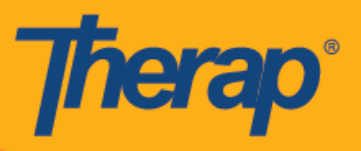

6. Toque el menú desplegable Lista del dispositivo de FVV (FVV Device Location) y seleccione la ubicación adecuada.

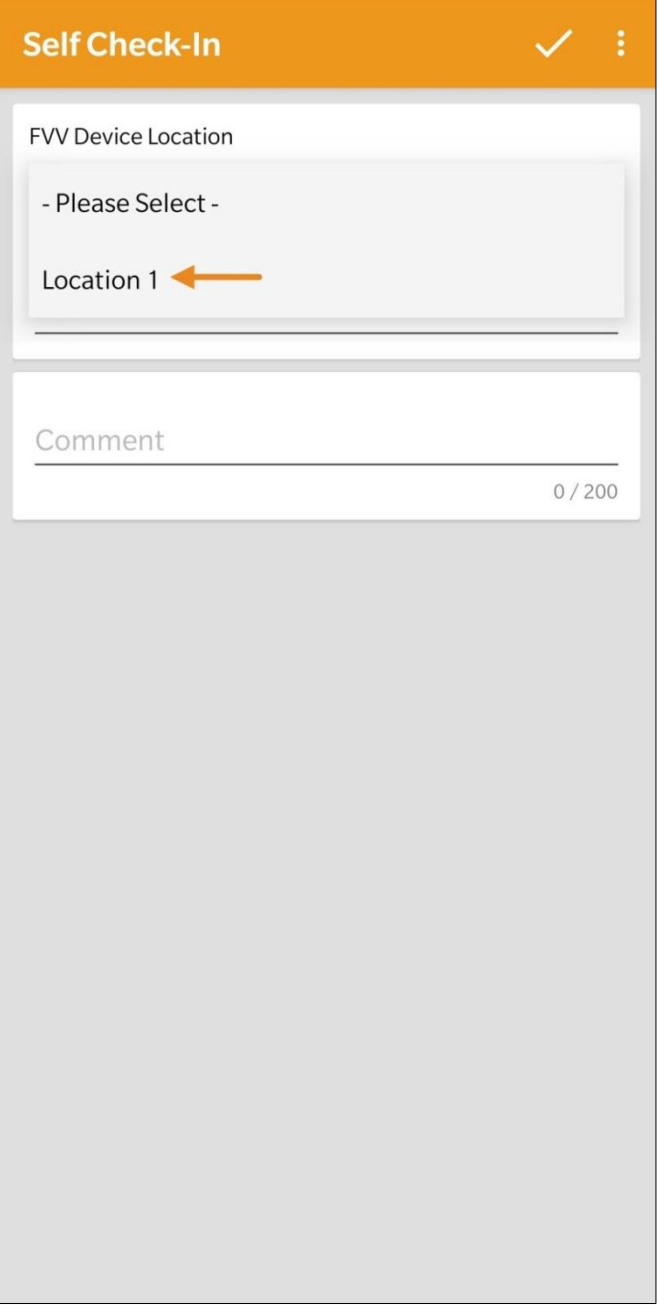

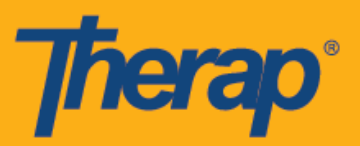

7. Ingrese la fecha en la que se generó la Contraseña de un solo uso para el campo Fecha de autoentrada de Code (Date of Self Check-In Code).

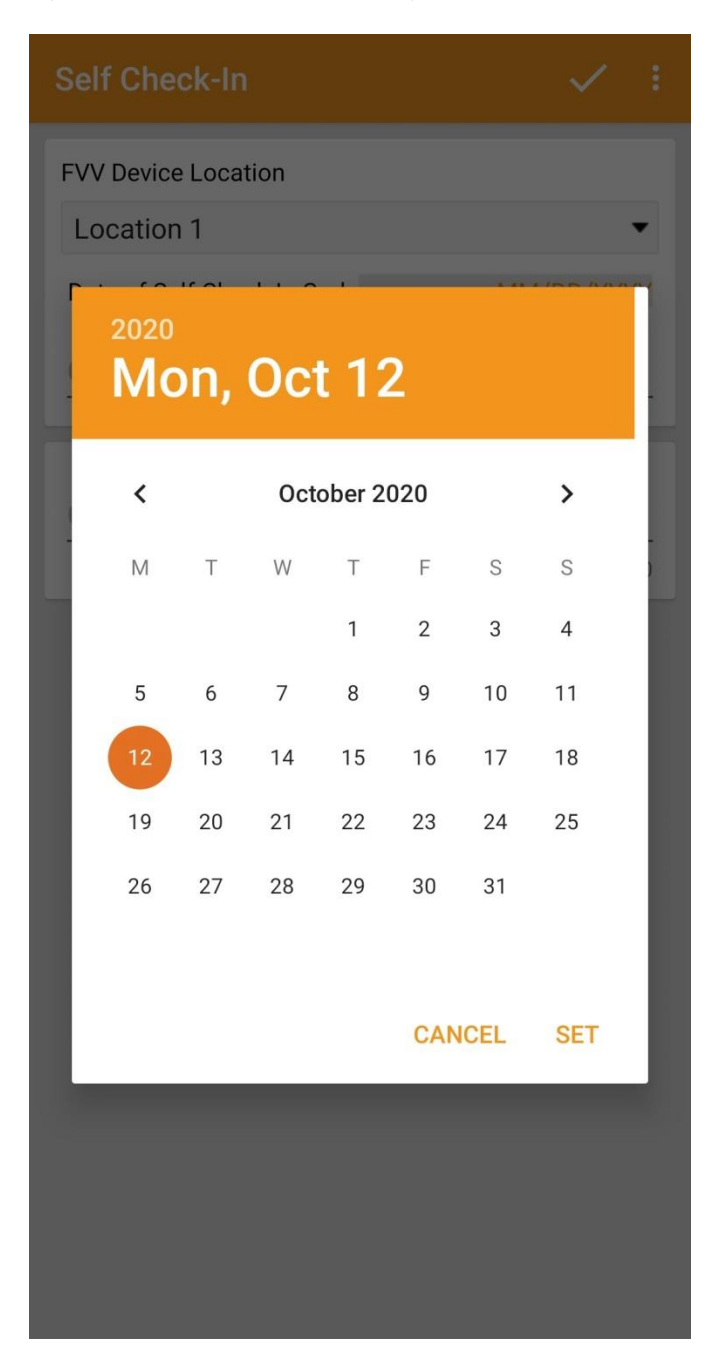

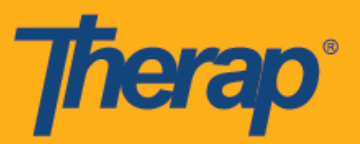

8. Ingrese en el campo Check-In Code la Contraseña de un solo uso (Check-In Code) generada por el dispositivo fijo. Puede ingresar comentarios o información relacionada con la Entrada en el campo Comentario (Comment). Toque el símbolo de la marca de verificación en el margen superior derecho de la pantalla cuando haya terminado.

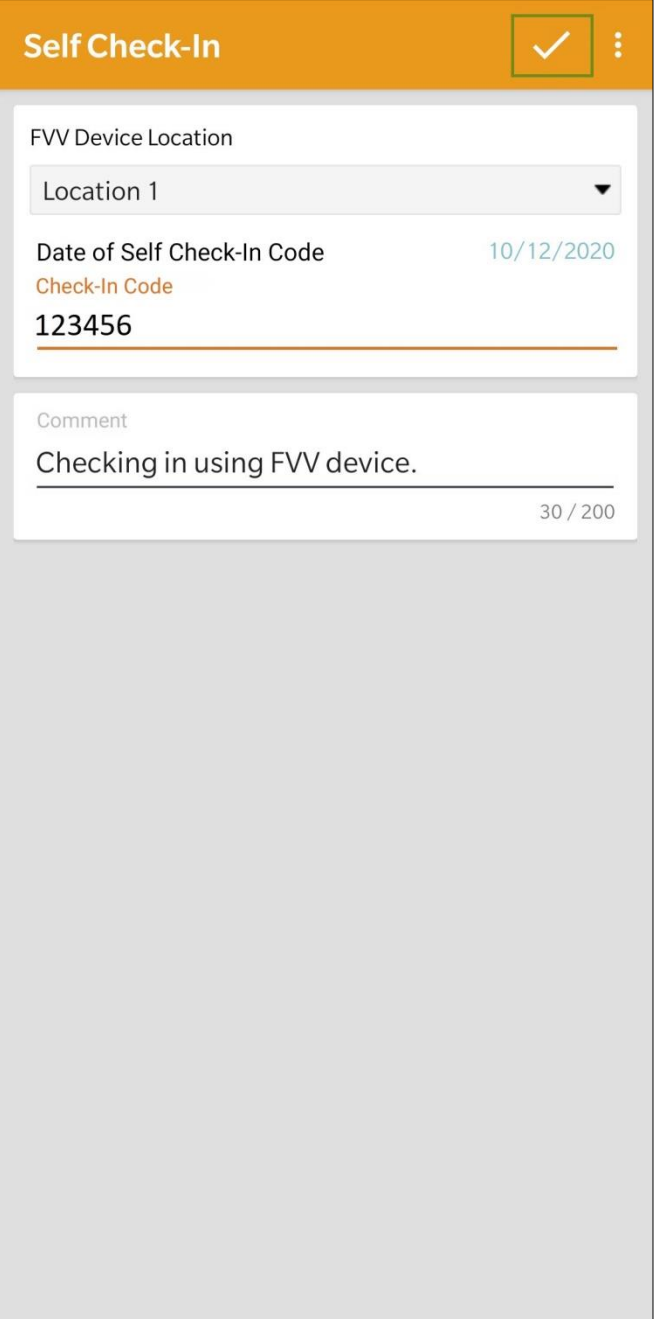

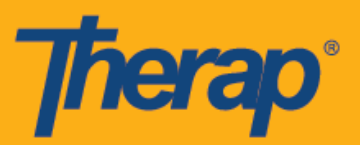

9. Los usuarios recibirán un mensaje de Entrada exitosa. Al momento de Salir, seleccione la ranura de cronograma adecuada de la página Lista de agendas (Agenda List).

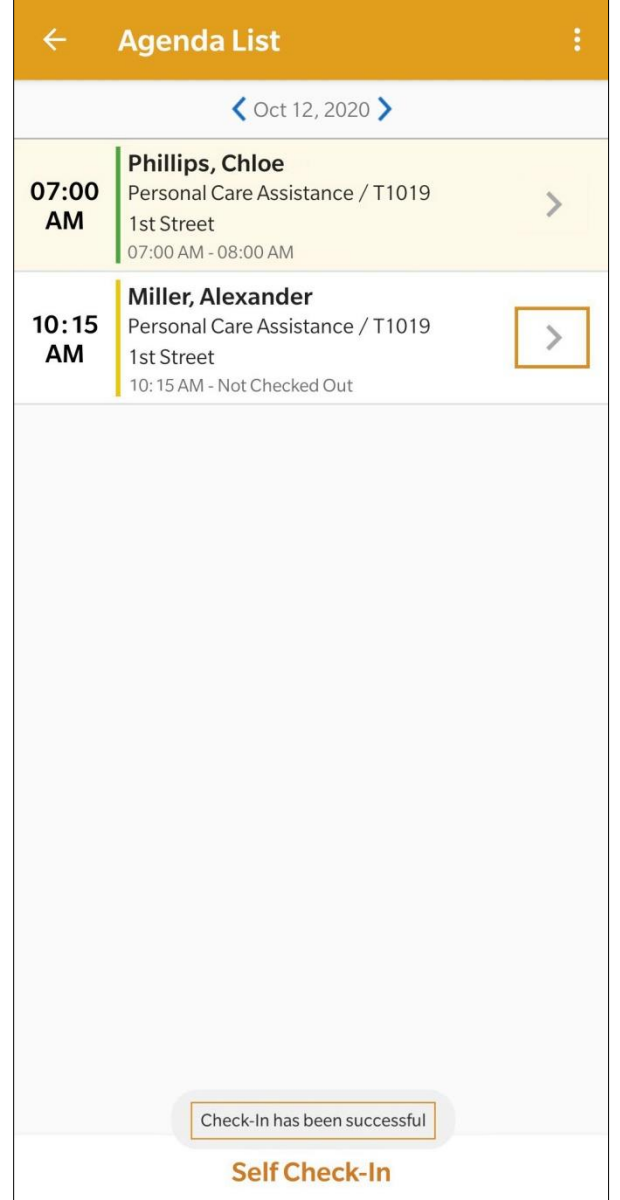

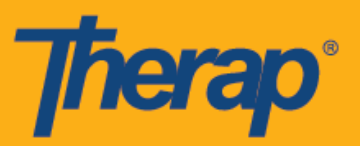

10. En la página Registro de agenda (Agenda Record), toque el botón **Salida** (Check-Out).

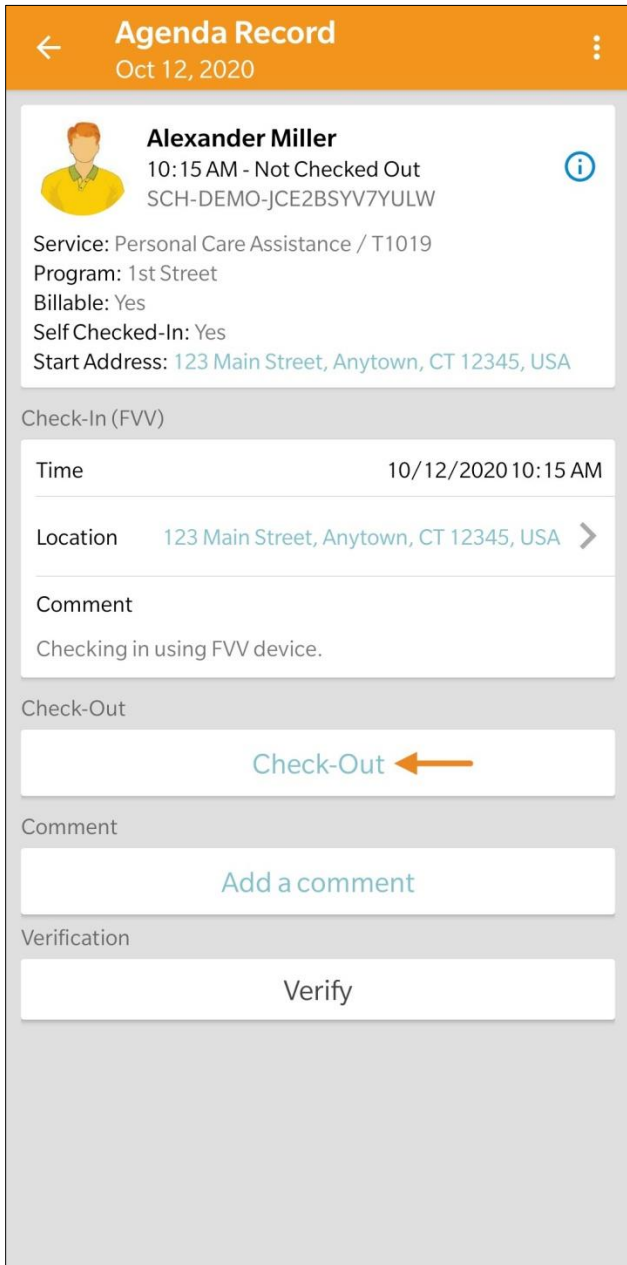

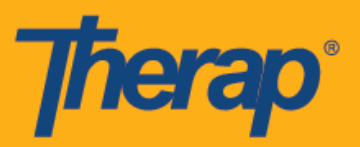

11. Aparecerá una indicación que le pedirá que elija un método de recopilación de datos. Toque **FVV.**

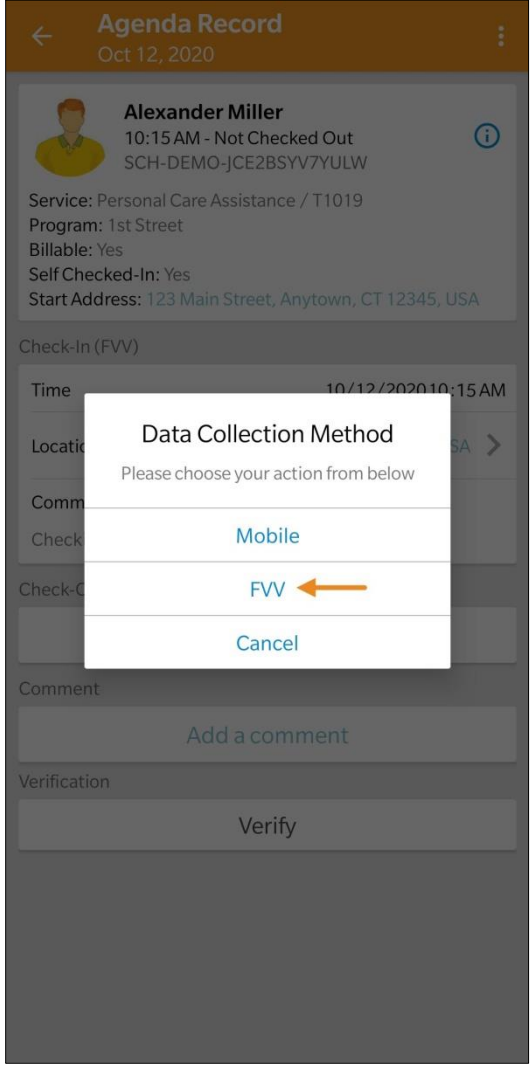

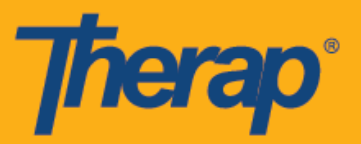

12. Toque el menú desplegable Lista del dispositivo de FVV (FVV Device Location) y seleccione la ubicación adecuada.

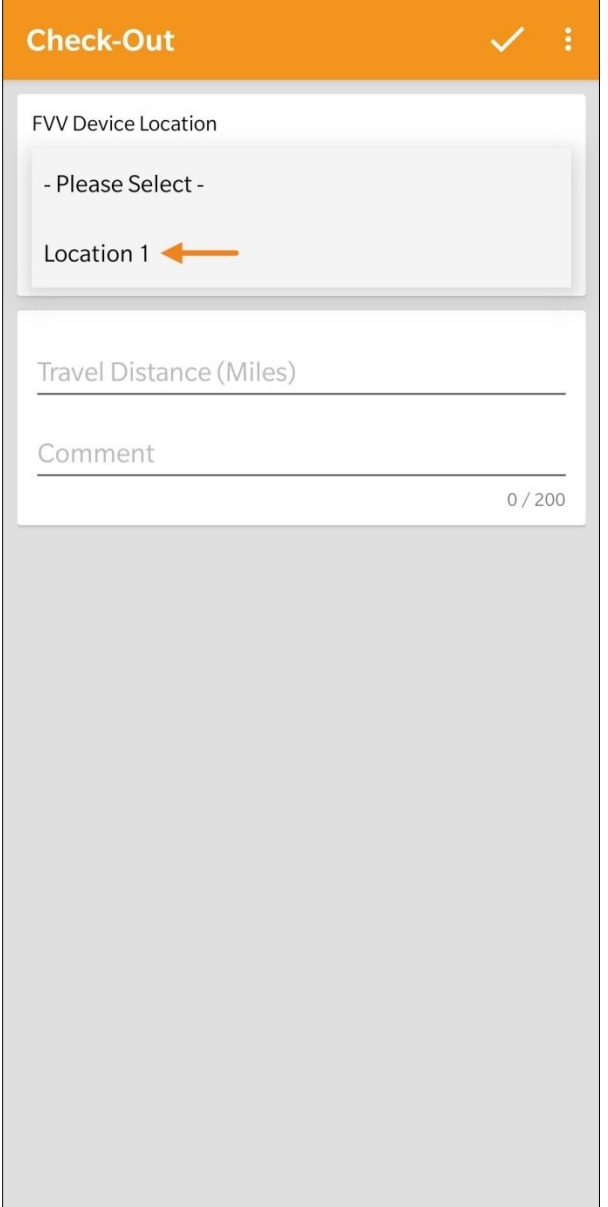

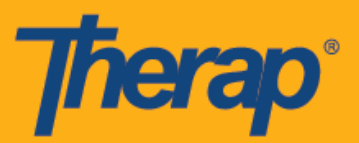

13. Ingrese en el campo Check-Out Code la Contraseña de un solo uso (Check-Out Code) generada por el dispositivo fijo. Si Habilitar distancia del recorrido está habilitada en la página Preferencia de proveedor de Cronograma/EVV, verá el campo Distancia del recorrido (millas) (Travel Distance [Miles]). Puede ingresar un valor al campo y agregar comentarios relacionados con la Salida en el campo Comentarios (Comments) si es necesario. Toque el símbolo de la marca de verificación en el margen superior derecho de la pantalla cuando esté listo para Salir.

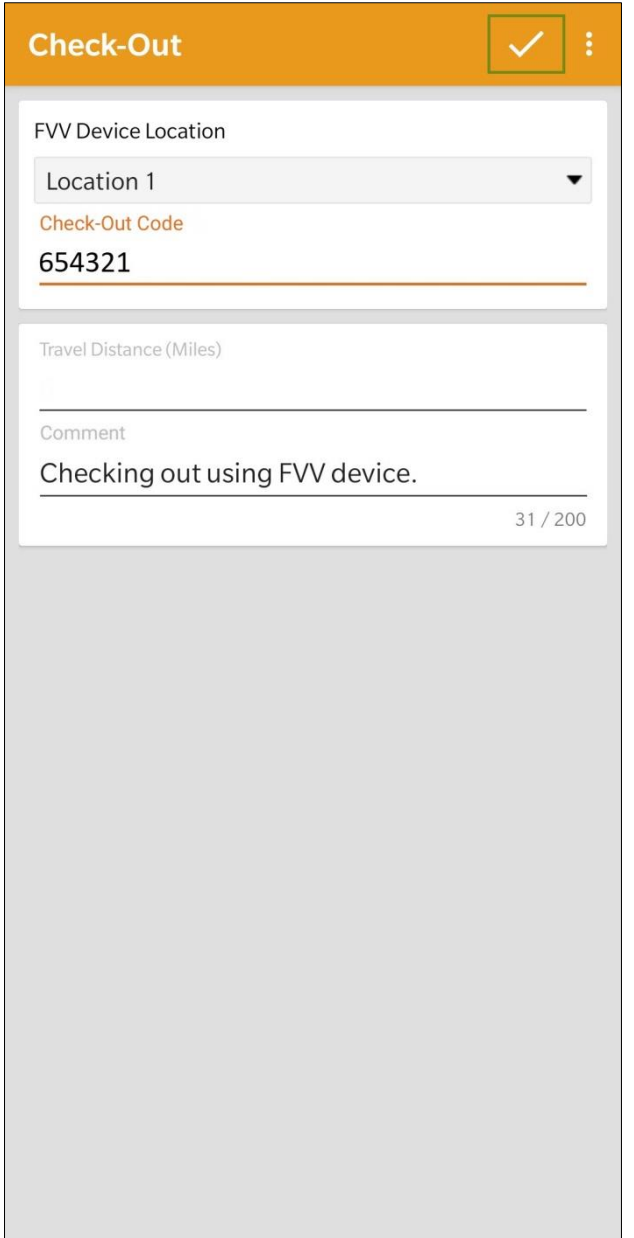

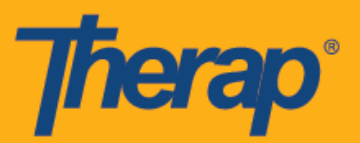

14. Los usuarios recibirán un mensaje de Salida exitosa. La página de Registro de agenda (Agenda Record) aparecerá de la siguiente manera y mostrará la información de entrada y salida. Se mostrará 'FVV' entre paréntesis al lado de las secciones Entrada (Check-In) y Salida (Check-Out) como el método de recopilación de datos.

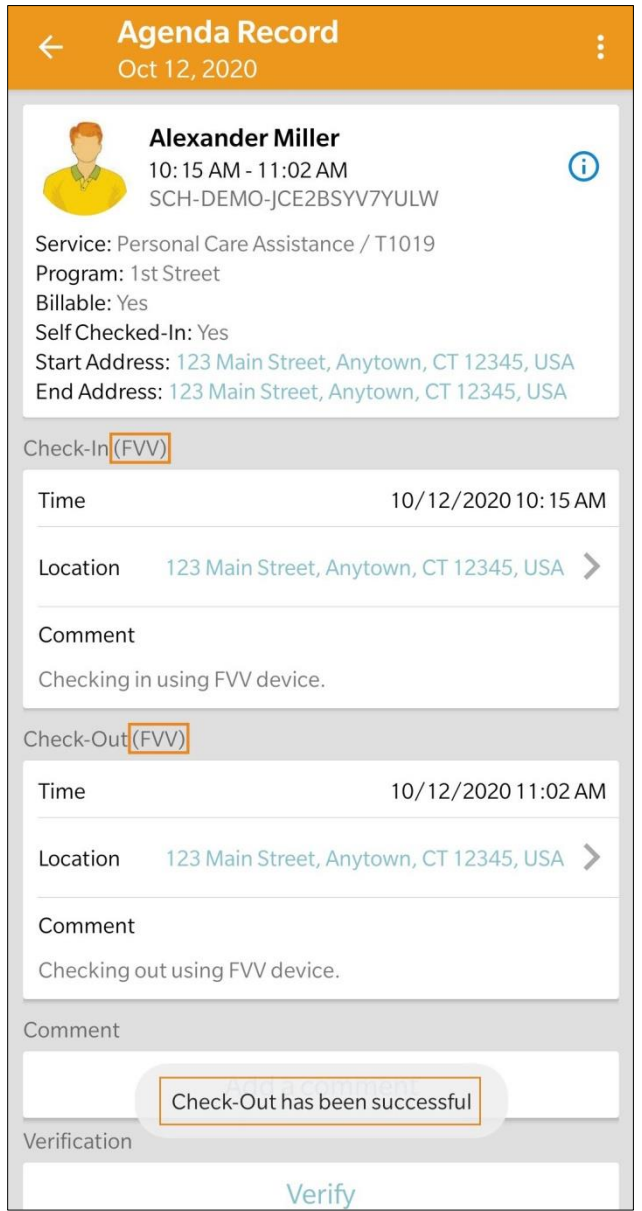

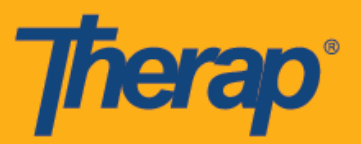

15. Una vez completada la Entrada y la Salida, el cronograma aparecerá en la página Lista de agendas (Agenda List) con una línea verde.

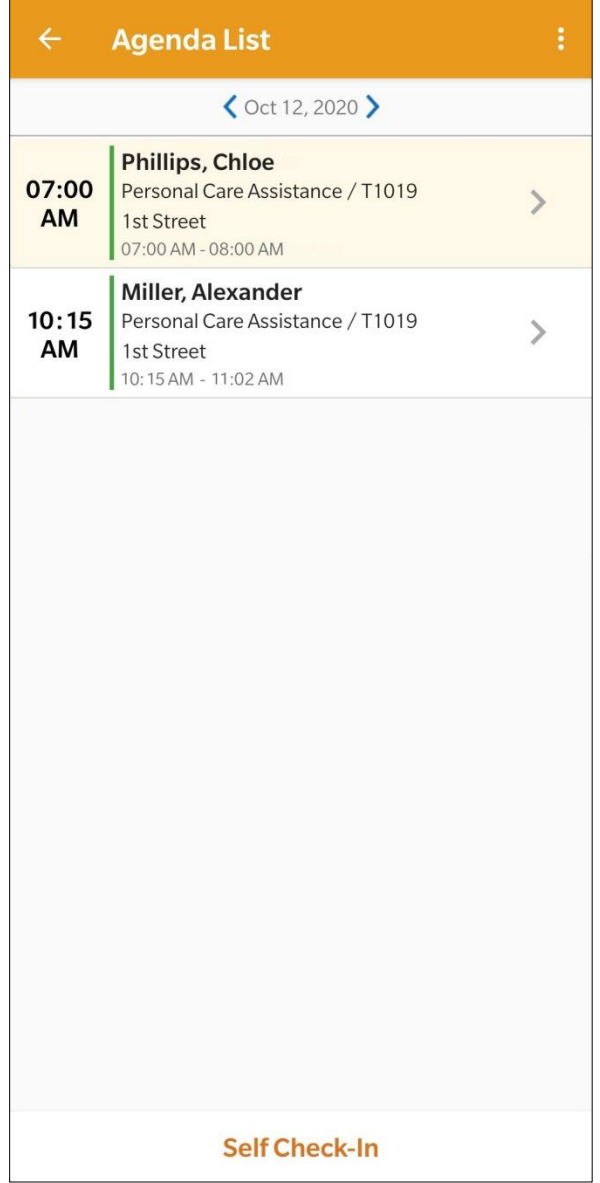